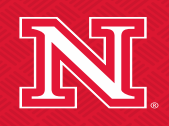

Nebraska Center for the Prevention of Obesity Diseases through Dietary Molecules

#### **Workshop Training Series**

#### **How to Sign Up iLAB and Reserve Instruments**

#### **Yongjun Wang Ph.D.**

**Director of Biomedical and Obesity Research Core**

**Nebraska Center for the Prevention of Obesity Diseases through Dietary Molecules**

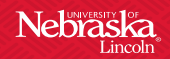

#### **How to Sign-up for iLab**

**The first-time user needs to register an account on iLAB with their organization email address. The following slides will teach you to sign up an iLAB account step by step.**

#### • **Please click the Link:**

**[https://my.ilabsolutions.com/service\\_center/show\\_external/3591](https://my.ilabsolutions.com/service_center/show_external/3591)**

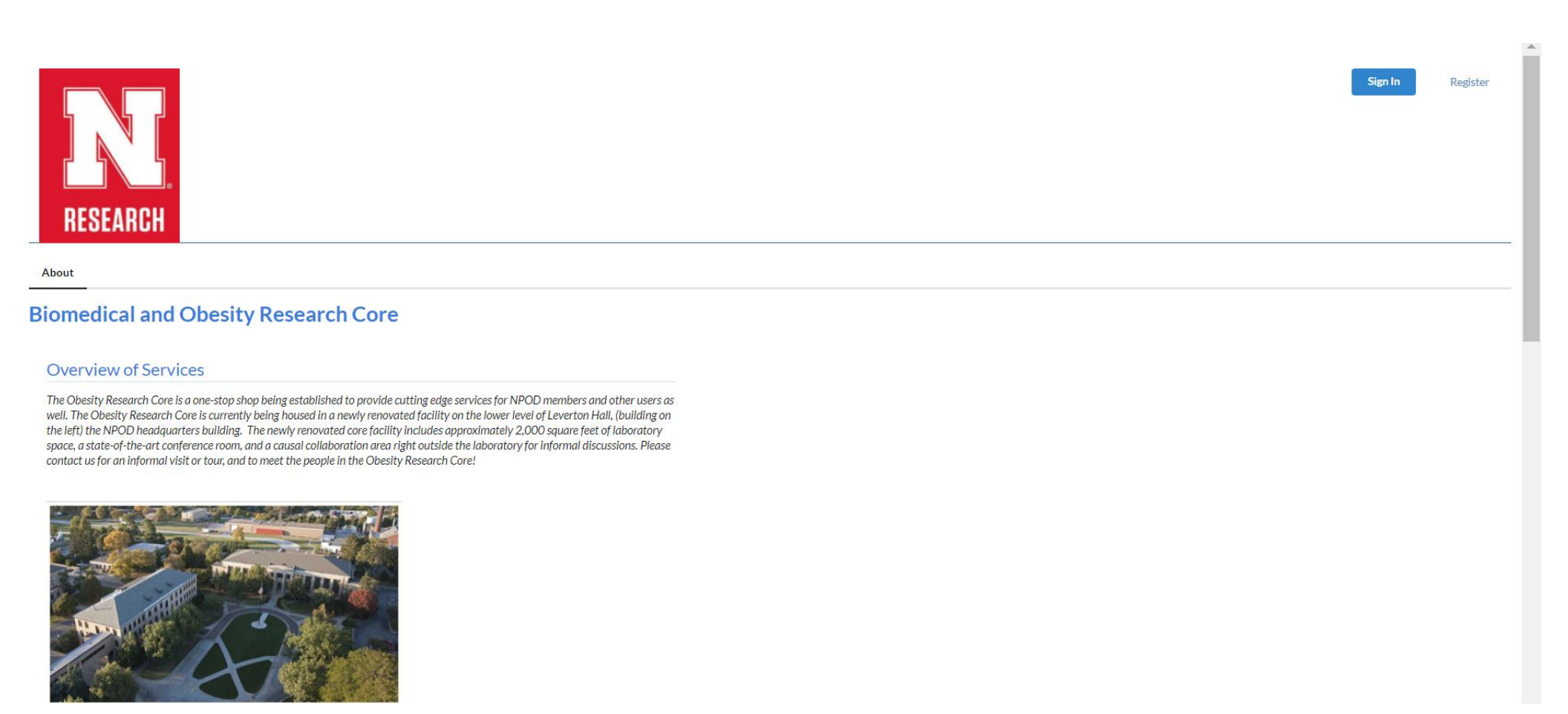

• **Click Register on the top-right of the page**

Sign In

Register

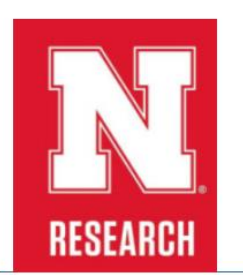

About

#### **Biomedical and Obesity Research Core**

#### **Overview of Services**

The Obesity Research Core is a one-stop shop being established to provide cutting edge services for NPOD members and other users as well. The Obesity Research Core is currently being housed in a newly renovated facility on the lower level of Leverton Hall, (building on the left) the NPOD headquarters building. The newly renovated core facility includes approximately 2,000 square feet of laboratory space, a state-of-the-art conference room, and a causal collaboration area right outside the laboratory for informal discussions. Please contact us for an informal visit or tour, and to meet the people in the Obesity Research Core!

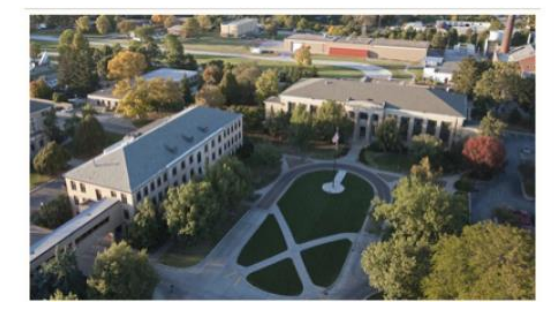

• **Enter your institution email, check I'm not a robot and I agree… and click Continue.**

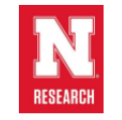

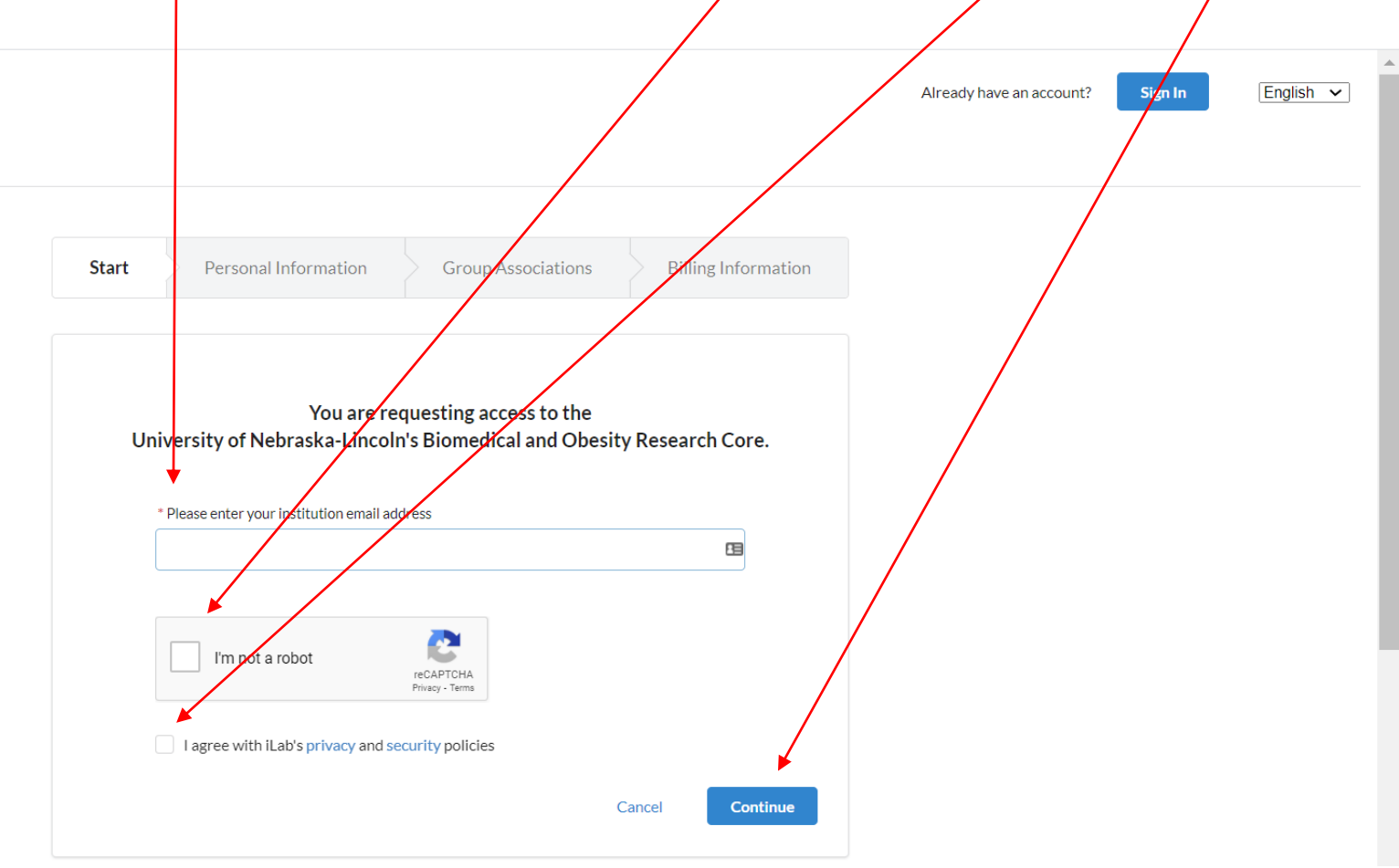

#### • **The webpage will look like the following picture. Click Continue**

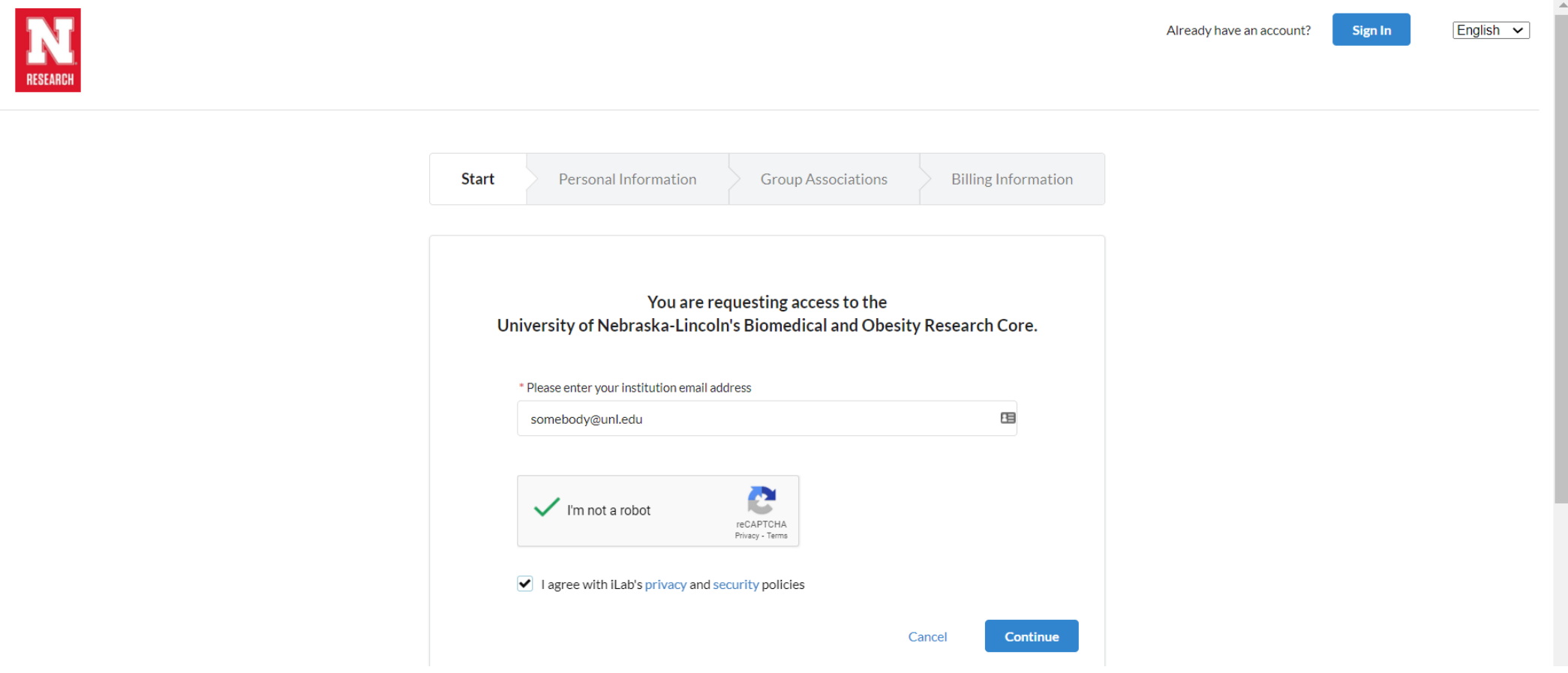

#### • **Enter the information required**

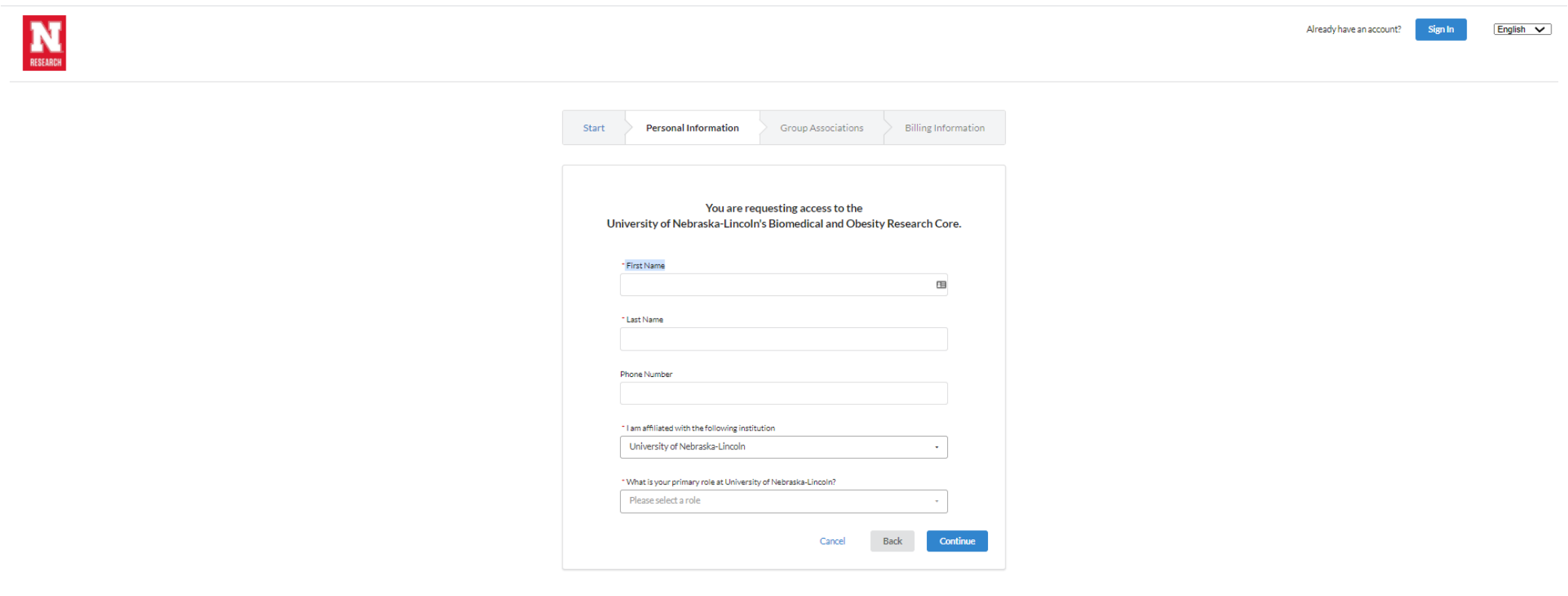

If you need help, email: iLab-support@agilent.com C Agilent Technologies, Inc. 2020

#### • **Enter your PI or manager's name.**

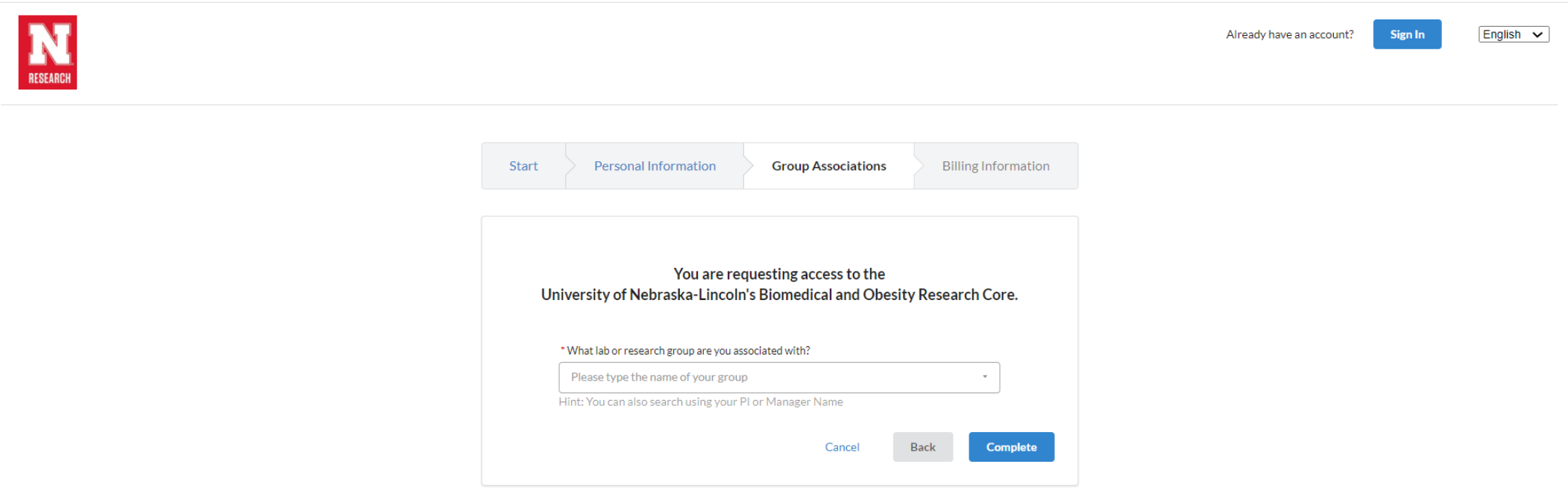

#### • **If PI's name is in iLAB database. The name (not Admin) will show up. Click Complete**

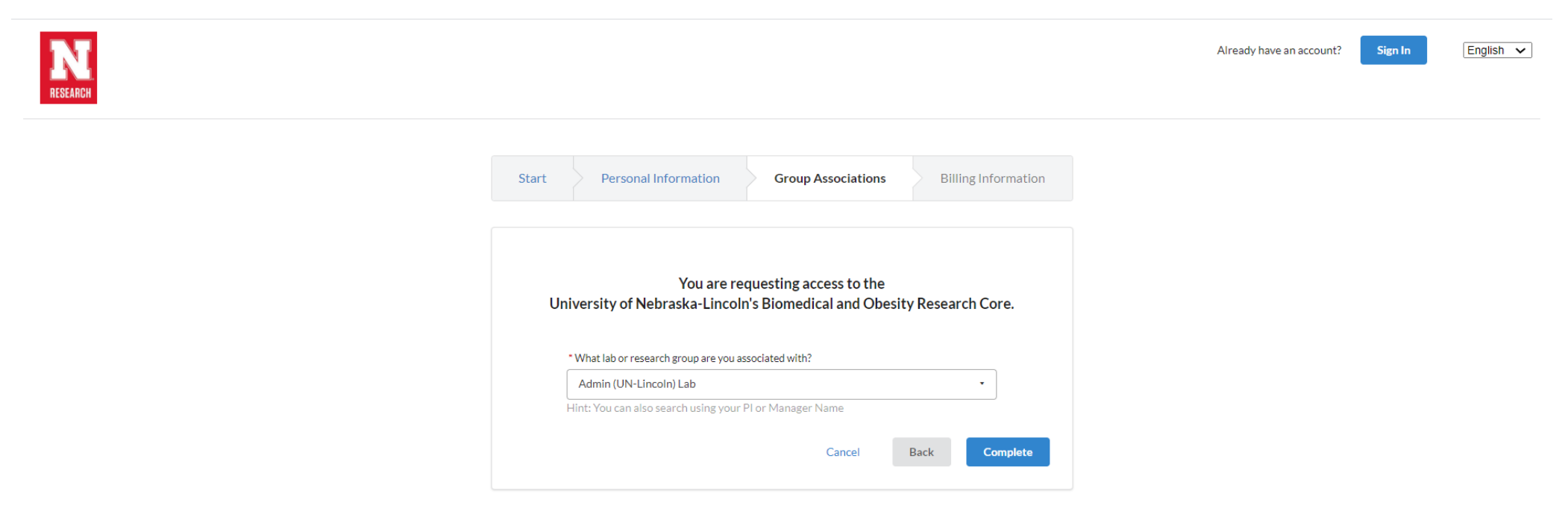

#### • **If everything is correct. The below webpage will show up. You are done.**

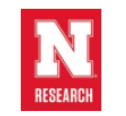

Sign In  $English$   $\checkmark$ Already have an account?

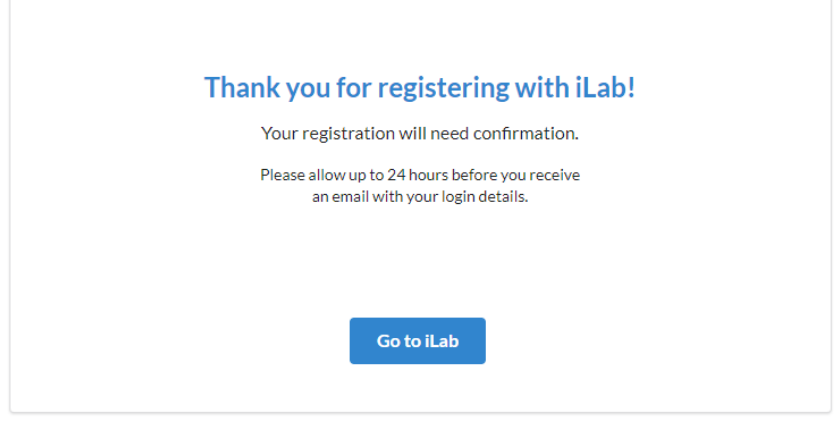

If you need help, email: iLab-support@agilent.com C Agilent Technologies, Inc. 2020

#### • **If your lab/PI never register iLAB, you have to create a new group**

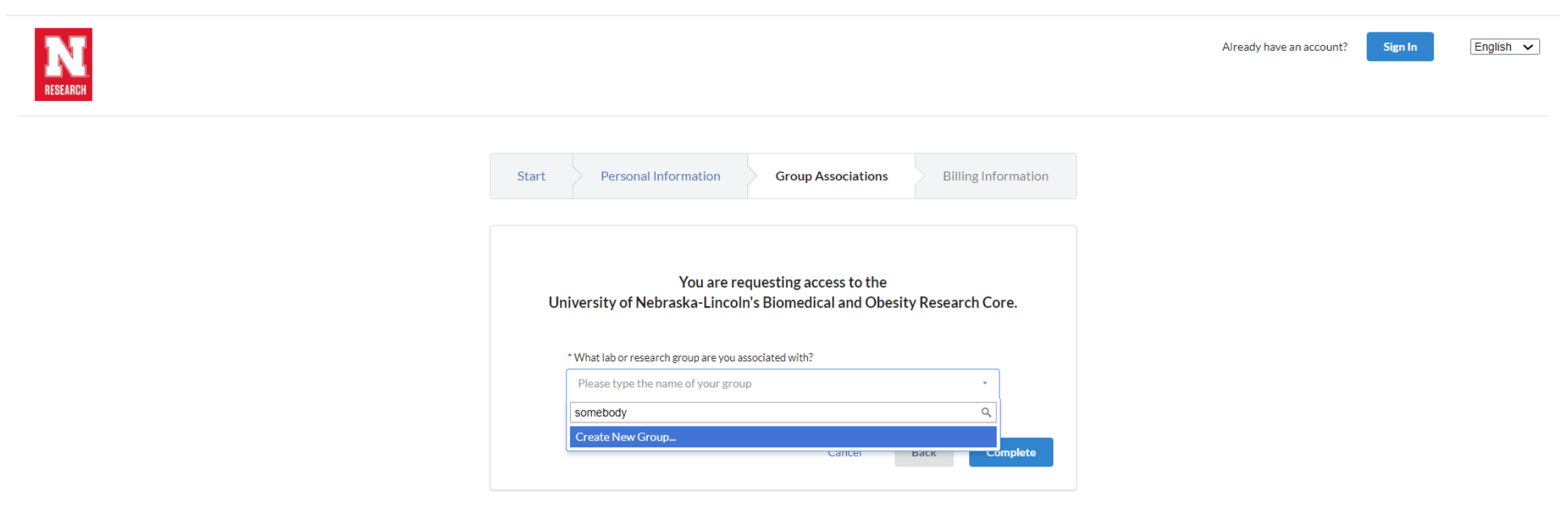

• **After you click create new group, you need to enter the information on the below webpage and click Complete. Then you can start register a user account as illustrated in previous slides** 

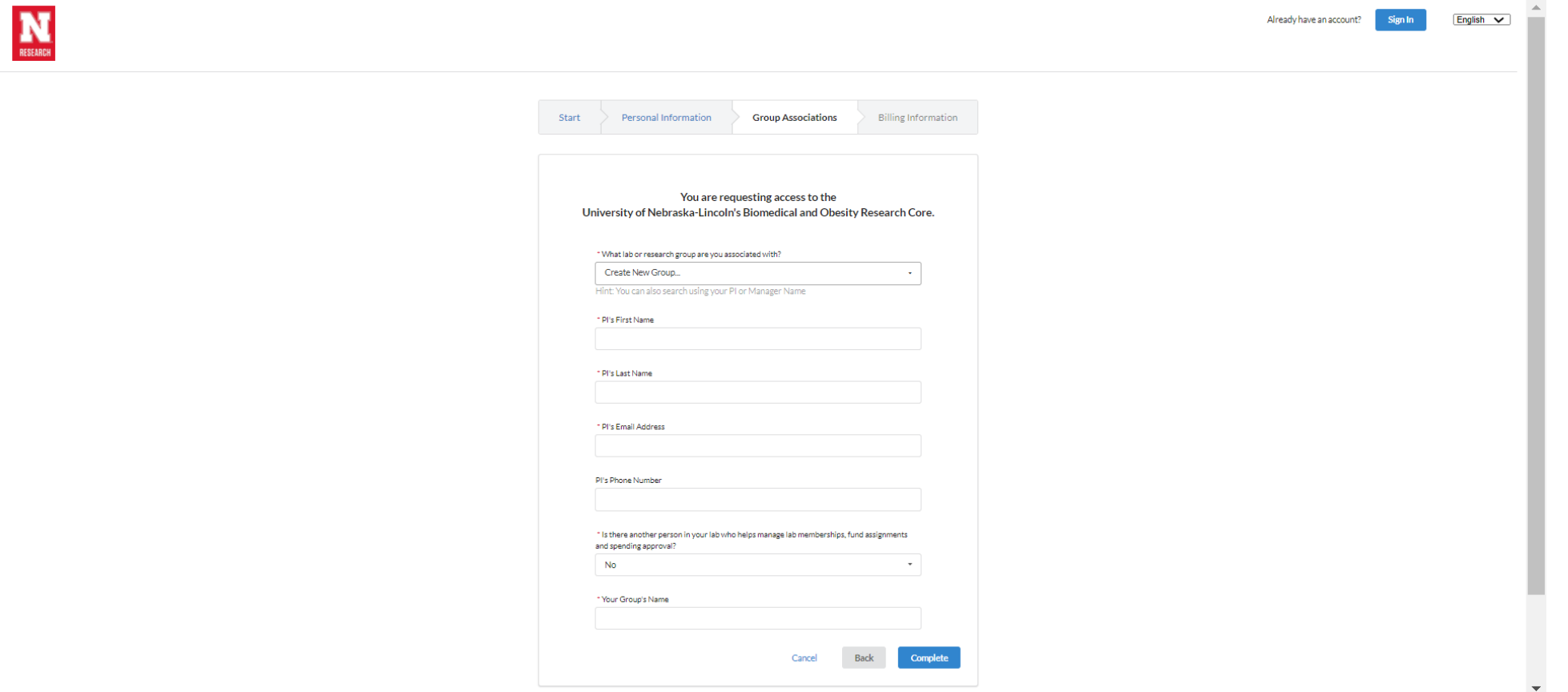

#### **How to Reserve a Instrument through iLAB**

**Users who have scheduled time may cancel up to 24 hours before the actual start time. If users arrive late for a scheduled appointment or cancel within 24 hours of the appointment, they will be billed for the scheduled amount of time.**

• Go to iLAB <https://my.ilabsolutions.com/account/login> and sign in with your credentials

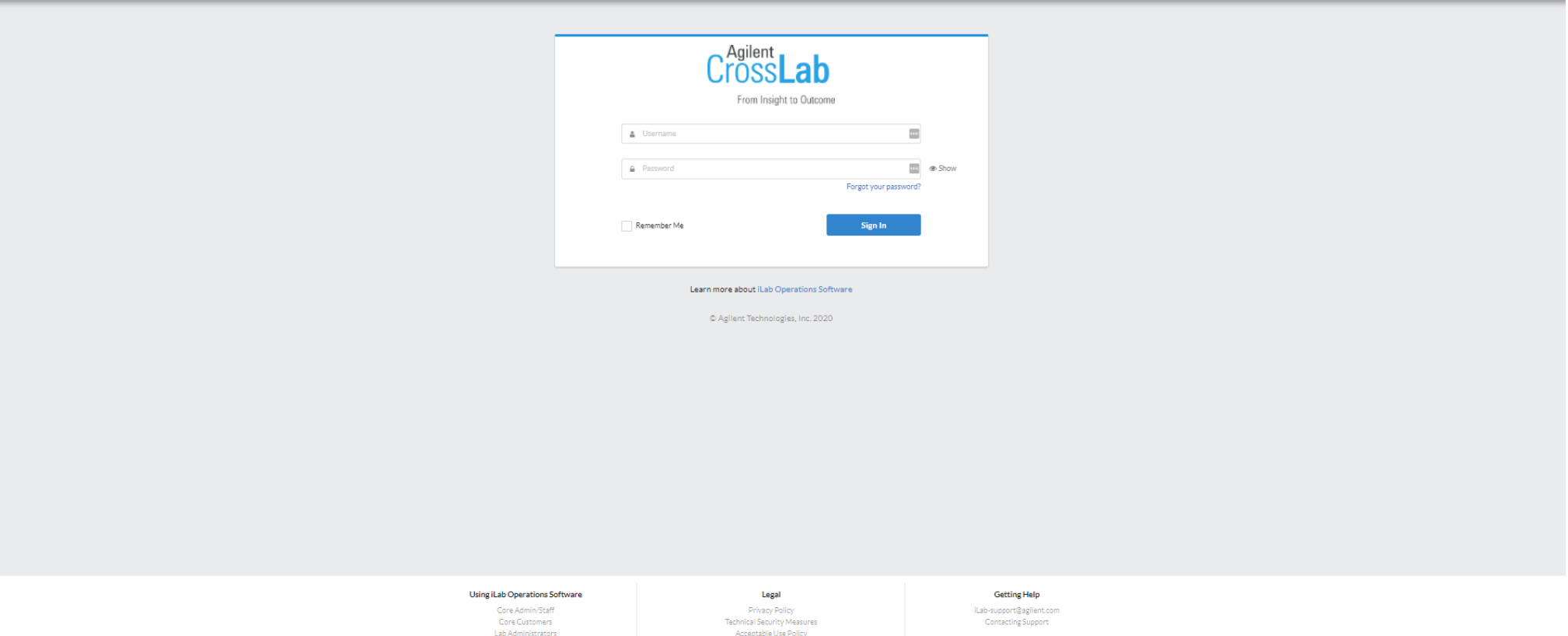

Requisitioning

#### • Click Biomedical and Obesity Core

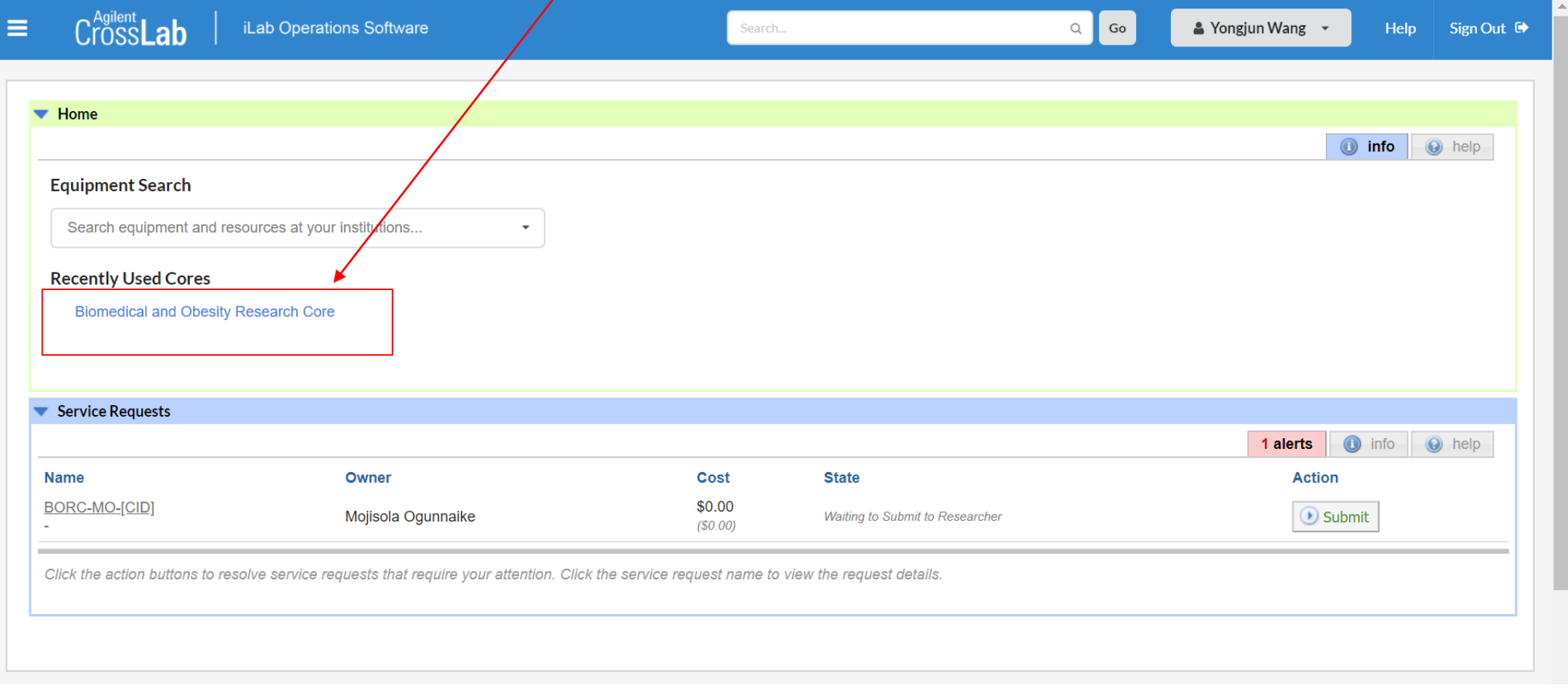

• Please read the notice and scroll up and down to find the instrument you want to reserve

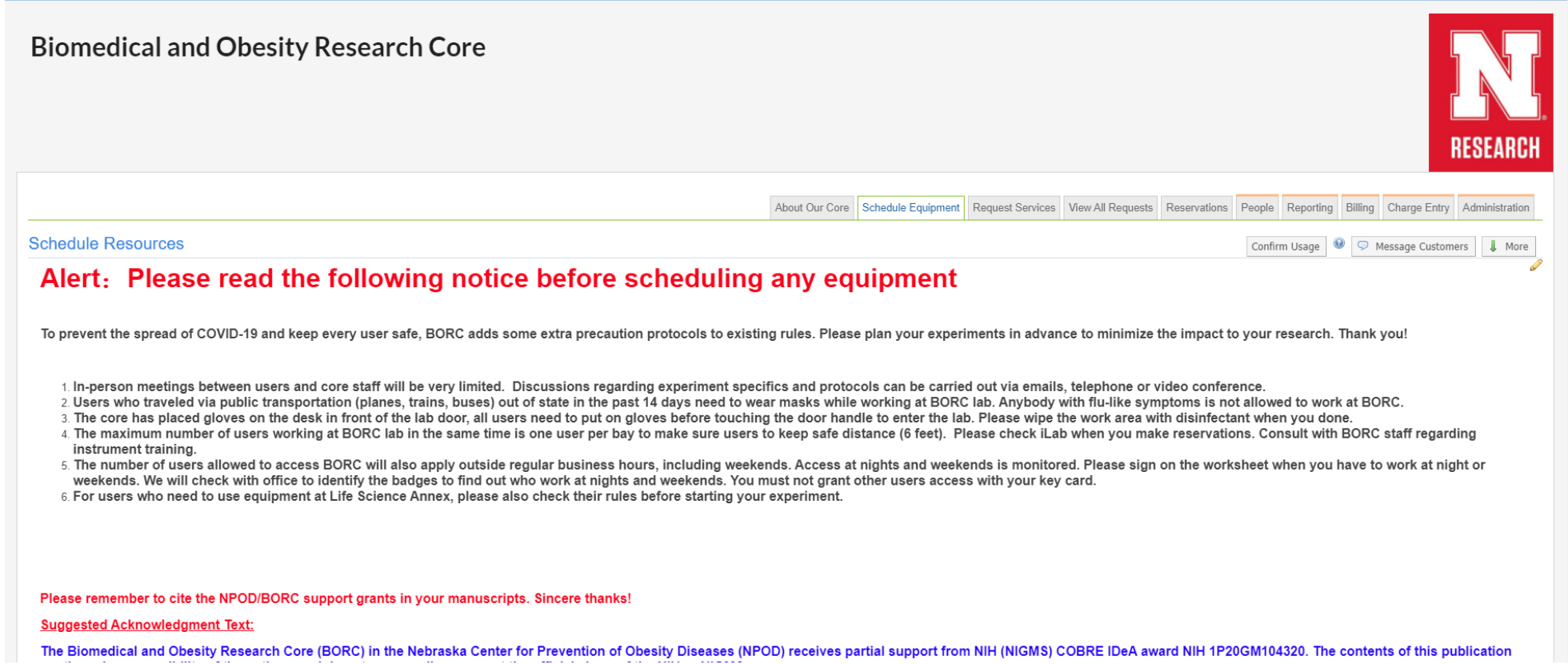

• When you find the instrument, click it (For example, BioRad CFX Connect Realtime PCR)

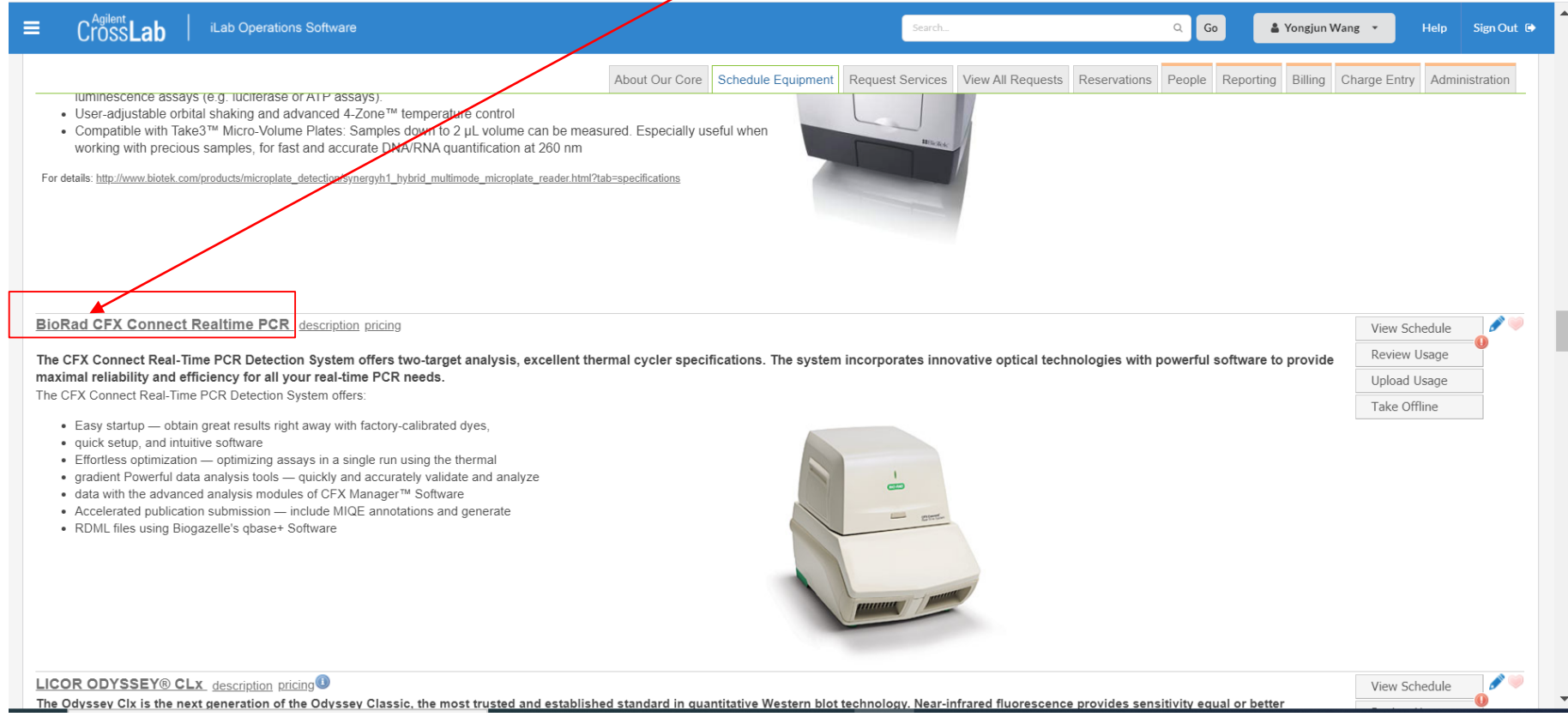

• You will enter a calendar page that you can reserve the time frame to use the instrument

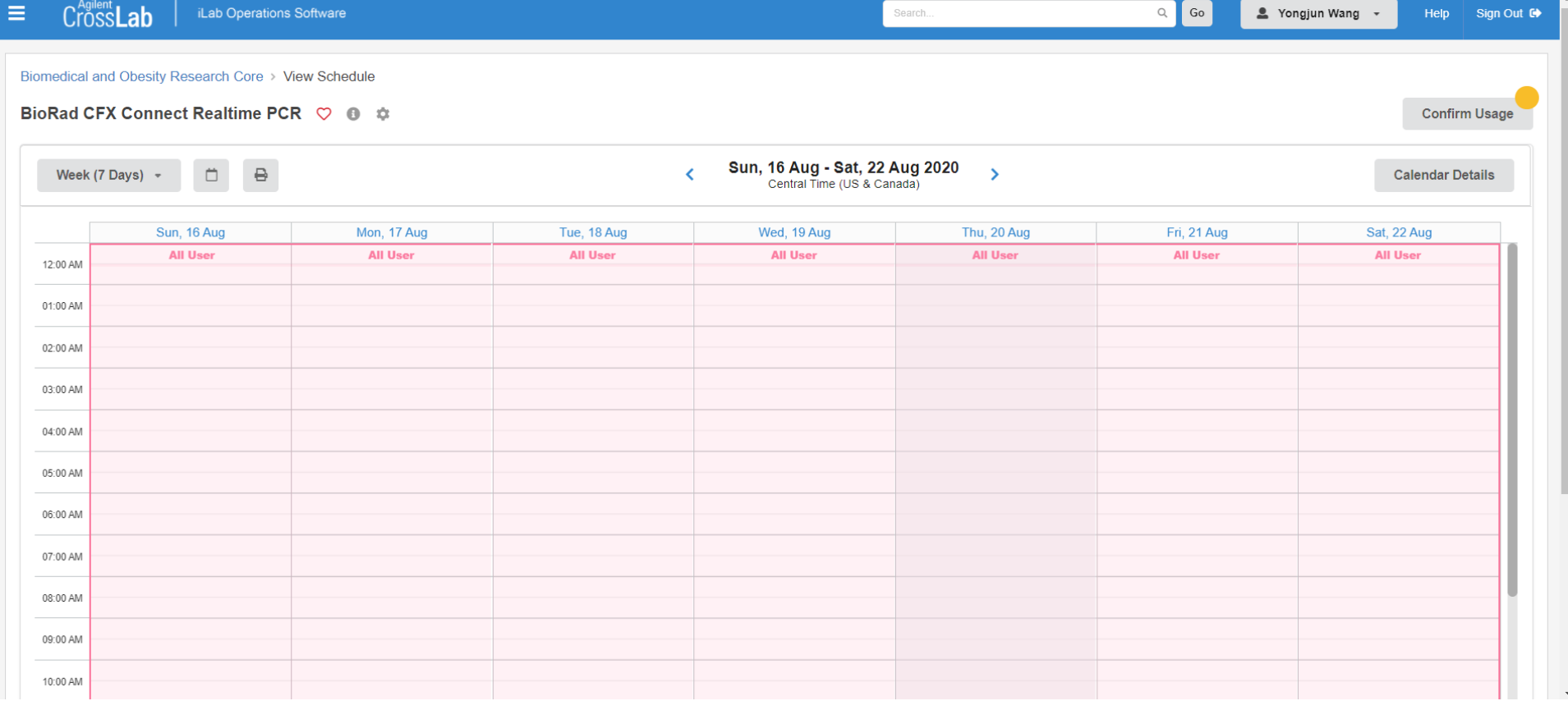

• Use the mouse to determine when you want to use the instrument

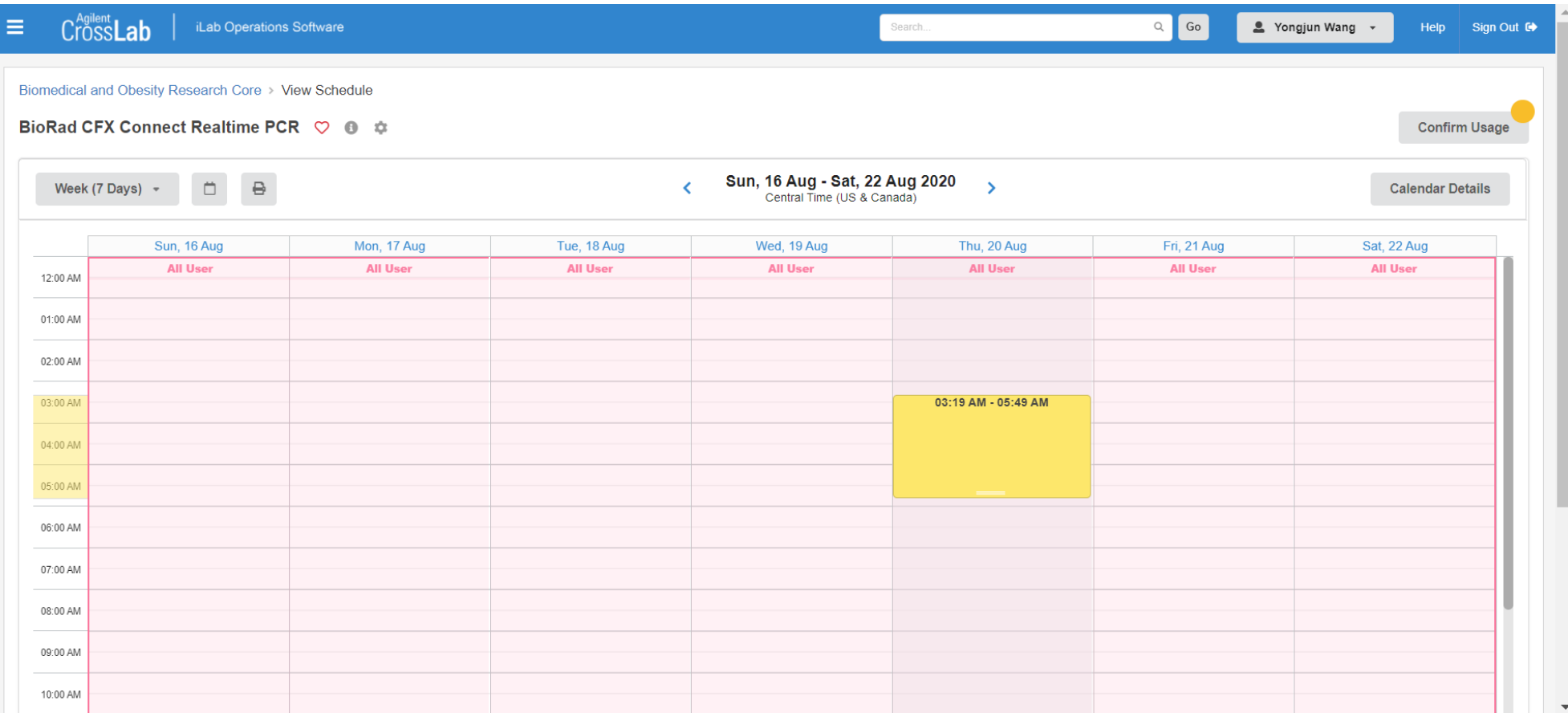

• Enter your name

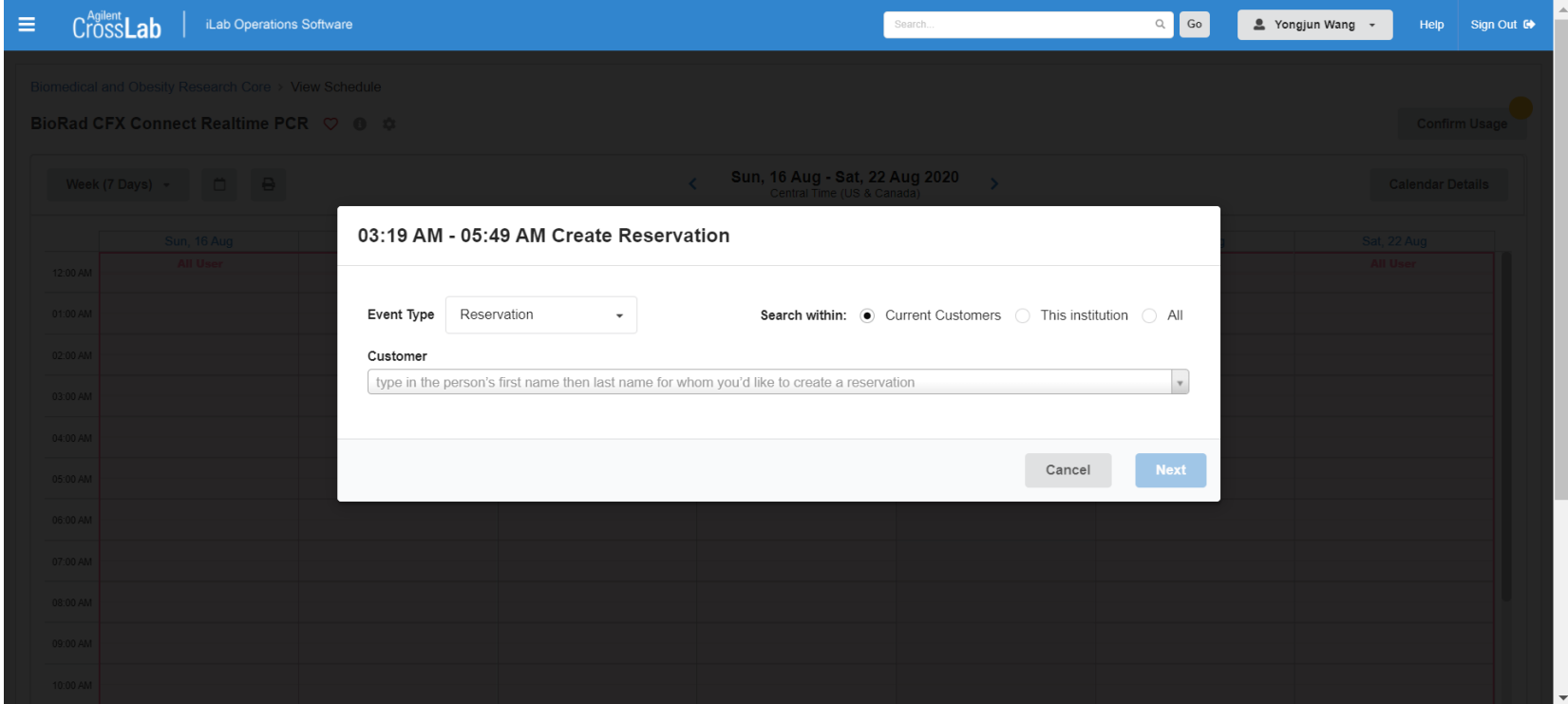

• Enter all the information required. You may need to scroll up and down to complete the form.

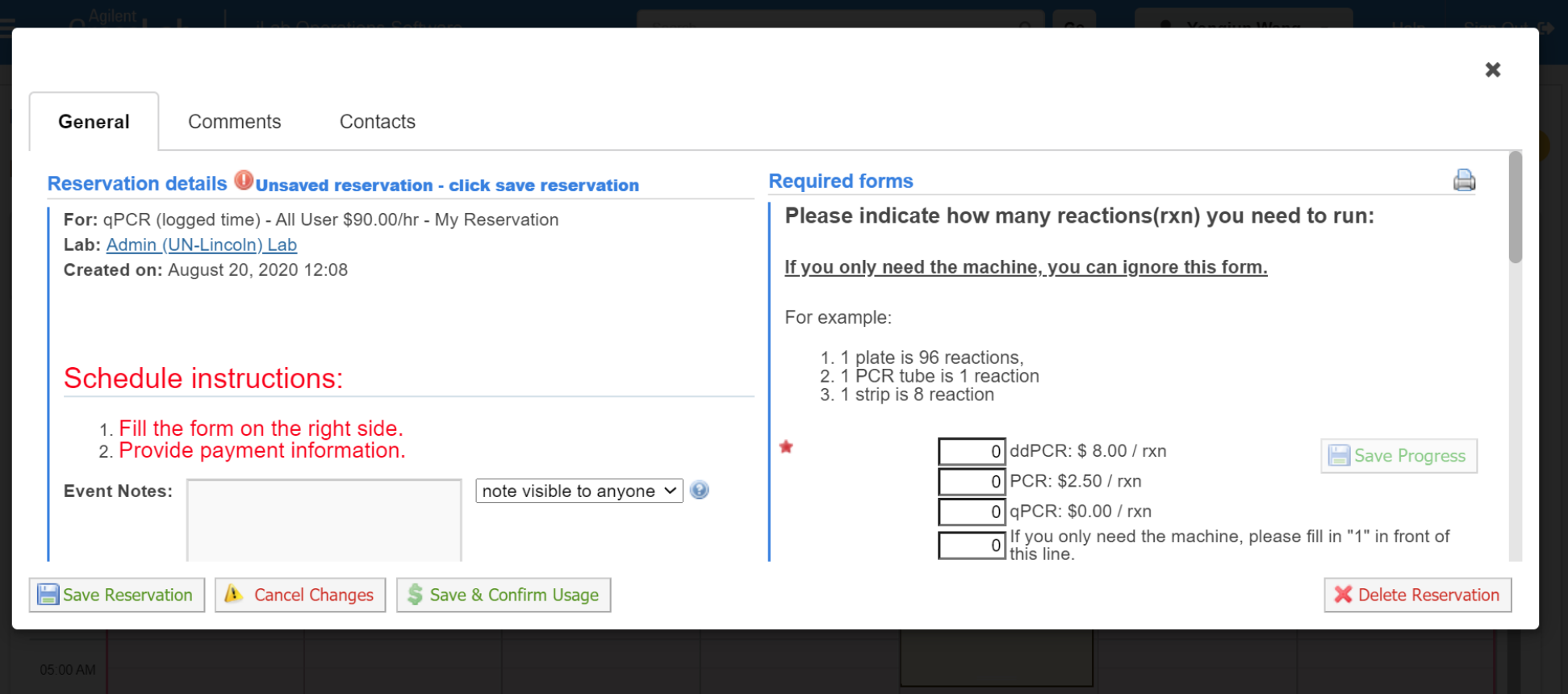

• Click Save Reservation at the bottom-left. You may delete it later. If you click Save & Confirm Usage, you can not cancel it anymore.

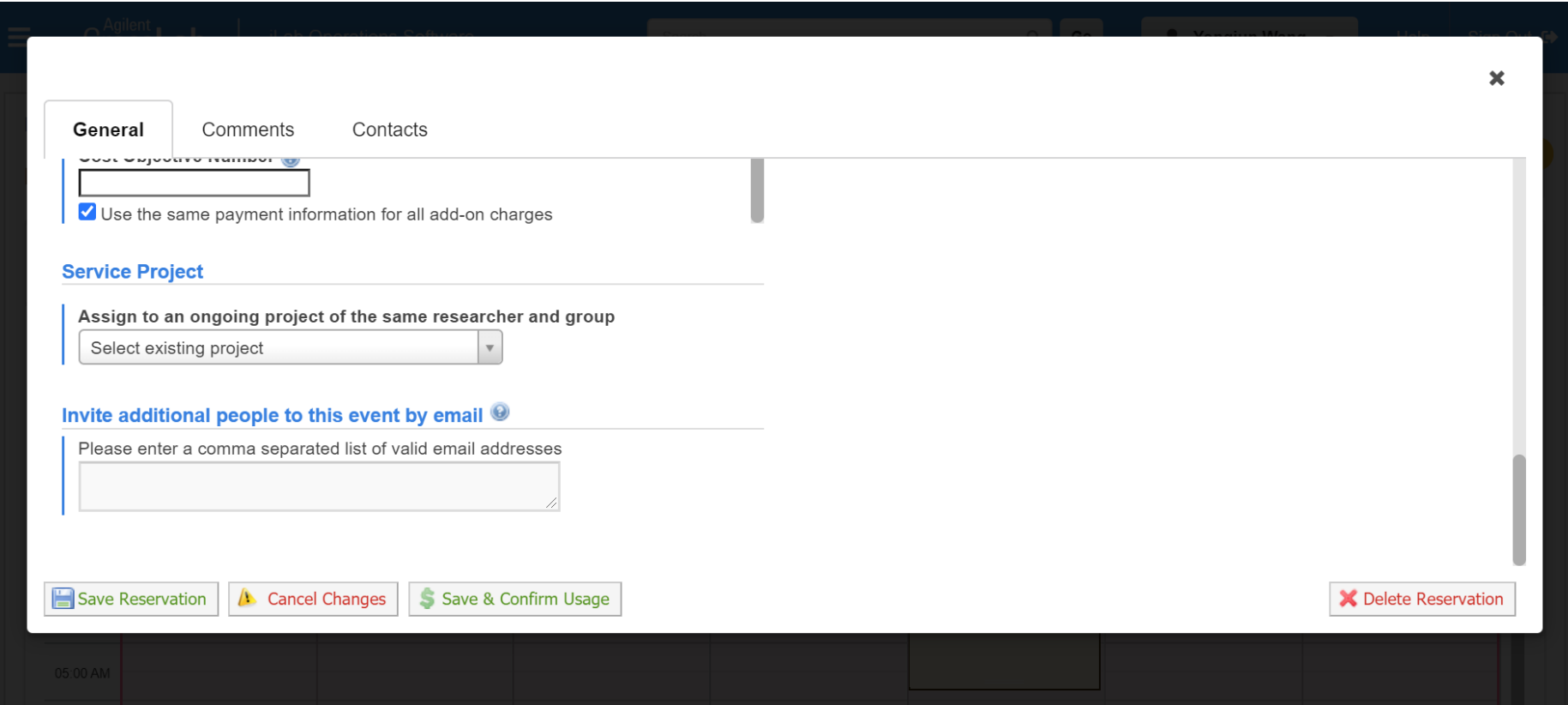

• You will see your reservation if everything is correct!

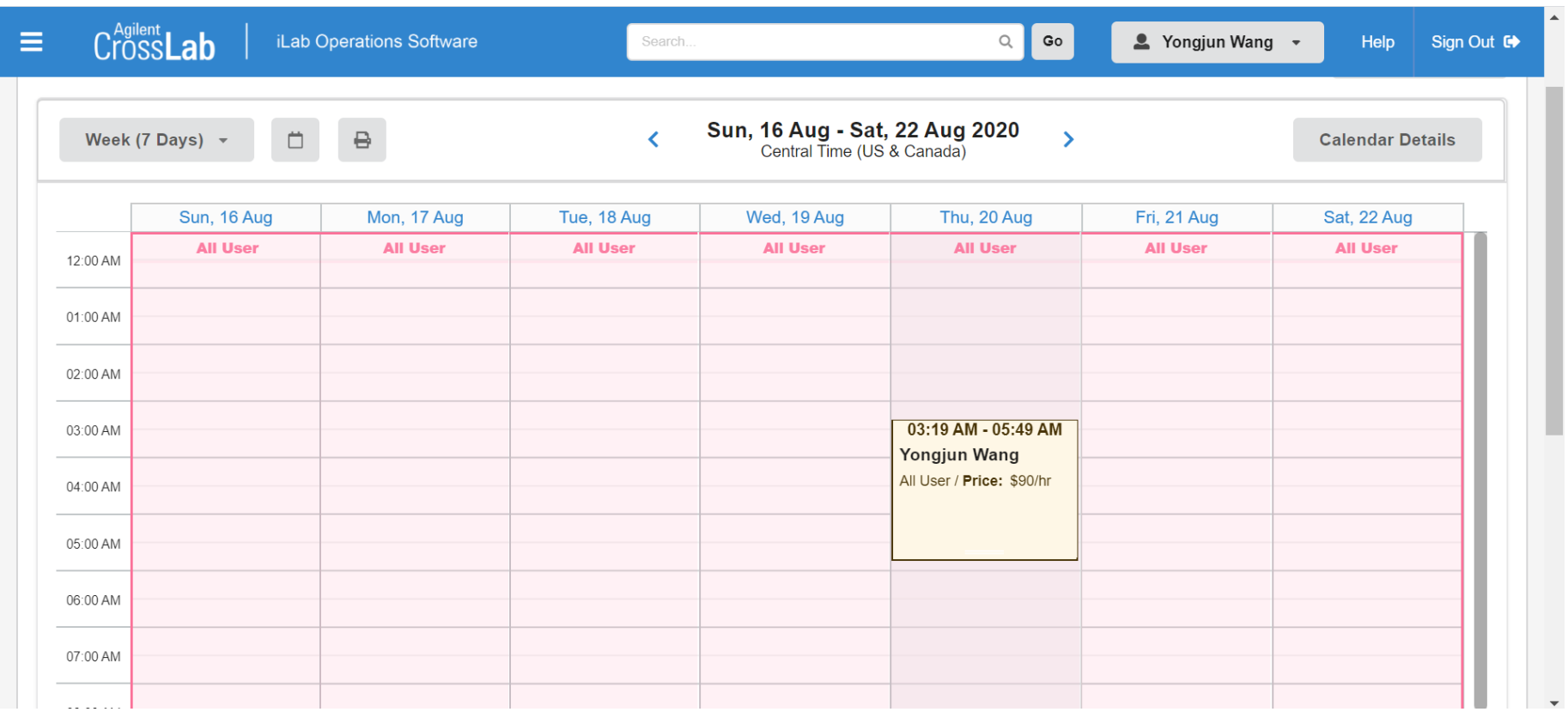

• To cancel your reservation, click the highlight reservation frame then click the left small box

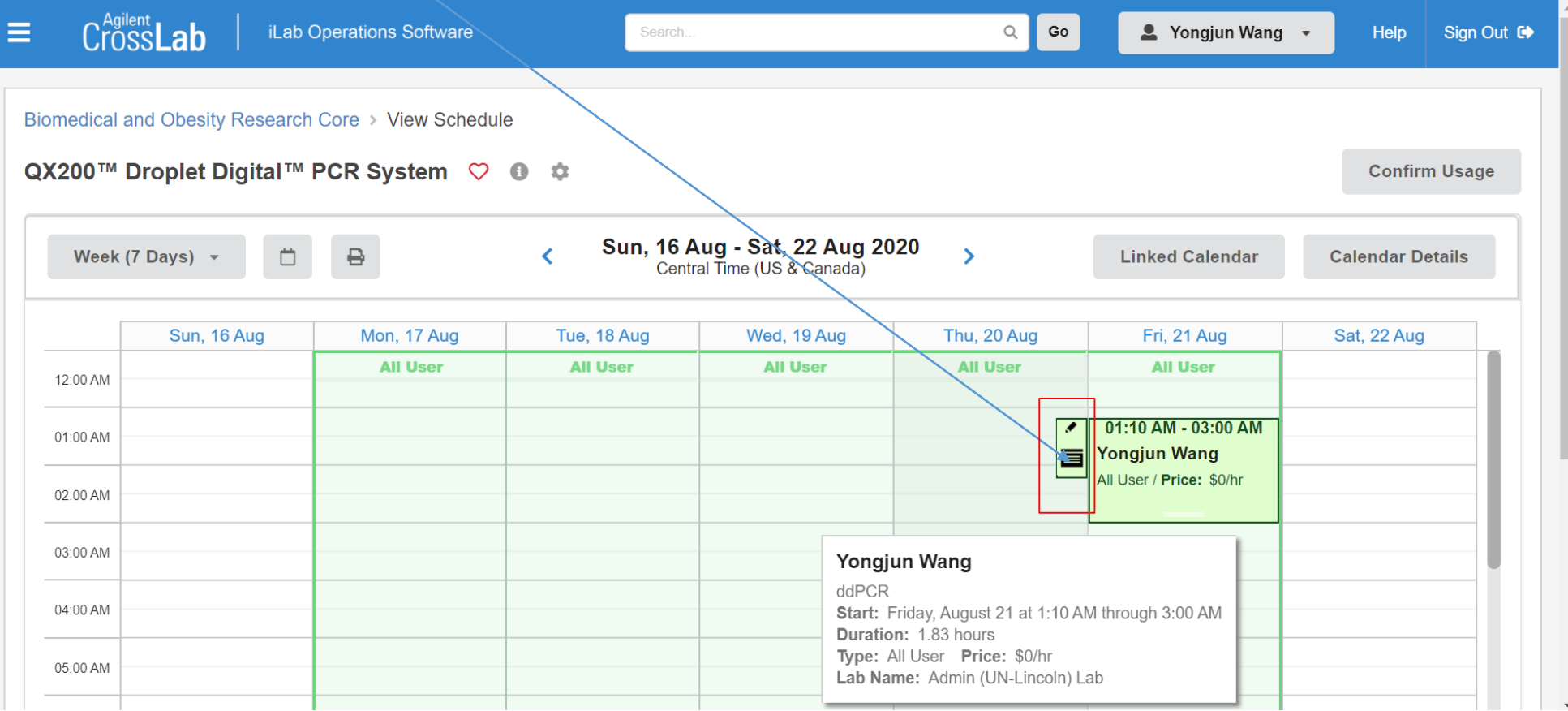

• The bellow window will show up. Click Delete Reservation at the bottom-right to cancel your reservation.

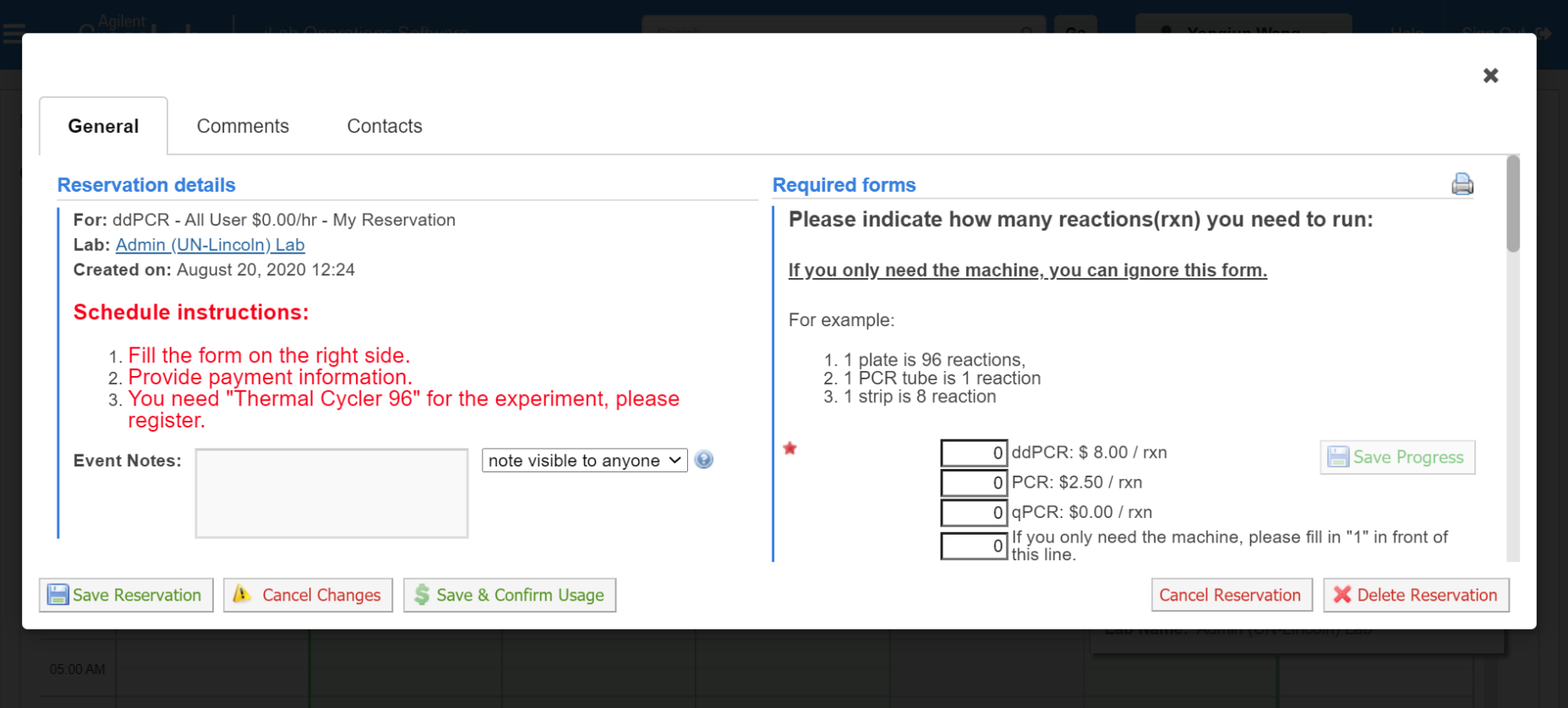

# **Thank you!**

**If you have any questions or problems setting up an iLab account, please contact: Shuying Zhang [szhang33@unl.edu](mailto:szhang33@unl.edu) or Umidjon Iskandarov [uiskandarov2@unl.edu](mailto:uiskandarov2@unl.edu)**